# PowerPoint Polling for Mac

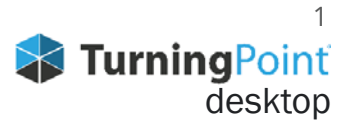

## **CREATING THE PRESENTATION**

#### **Add Question Slides**

- 1. Open TurningPoint and sign in to your account.
- 2. Click **PowerPoint Polling**.
- PowerPoint opens with the TurningPoint toolbar. 3. Open a new or existing **PowerPoint presentation**.
- 4. Click **New** from the TurningPoint toolbar and select **Multiple Choice**.

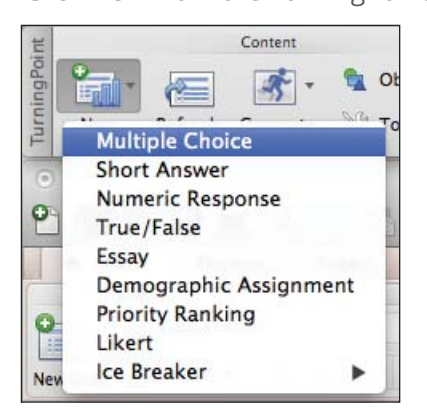

- 5. Type the **question** and up to **10 possible answer choices**.
- 6. Click the **Refresh** icon. The Refresh icon must be clicked anytime an edit is made to a slide.

#### **Select Correct Answer and Add Objects (Optional)**

- 1. In the TurningPoint Slide Pane to the right of the slide, click to expand **Scoring Options**.
- 2. Select the correct answer from the **drop-down menu**.

**NOTE** When editing a slide, or a slide's preferences, verify that the Slide Preferences Pane reflects the appropriate slide number. If it does not, verify that the appropriate slide is selected and click once on the Slide Preferences Pane.

- 3. Click the **Objects** icon from the TurningPoint toolbar.
- 4. Mouse over **Correct Answer Indicator** and select the indicator of your choice.

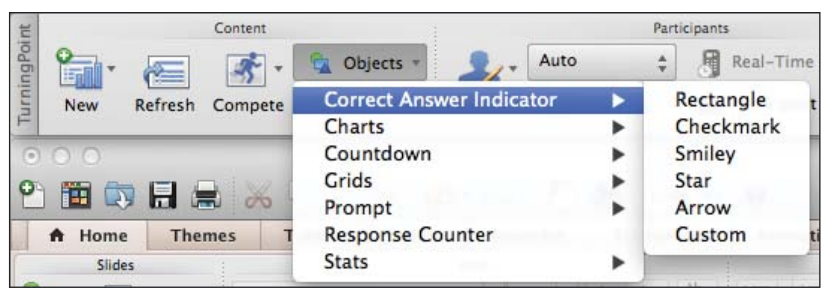

#### **Save the Presentation**

- **1. Save** your PowerPoint presentation to the location you typically save your files.
- **2. Close** PowerPoint.

The TurningPoint Dashboard opens.

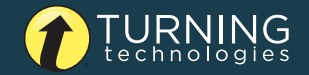

### **RUNNING THE PRESENTATION**

- 1. Plug in the **receiver** (if using clickers).
- 2. Open TurningPoint and sign in to your account.
- **3. Verify** the receiver connection and/or **enable** mobile responses.
- 4. Select a **course** (optional).
- 5. Click **PowerPoint Polling**.
- 6. Open your **presentation**.
- 7. Click **Reset** and select **Session**.

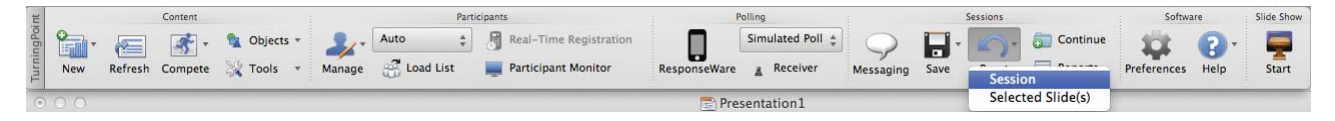

- 8. Start the Slide Show from the TurningPoint toolbar.
- 9. Click **Start** to open polling.
- 10. Click **Stop** to close polling.

Press the spacebar, enter/return key or down arrow to advance the slide. If using a mouse, a mouse click also advances the slide. Alternatively, a PresenterCard may be used to advance slides and control polling.

Continue until the Slide Show is finished.

- 11. When finished running the presentation, click **Save** from the TurningPoint toolbar and select **Save Session** (if saving results is desired).
- **12. Close** PowerPoint to return the TurningPoint dashboard.

#### **GENERATING REPORTS**

- 1. From the TurningPoint Dashboard, select the **Manage** tab.
- 2. Select the **saved session** from the left panel.

**NOTE** Expand the associated course to view the session, or if a course was not used, locate the session below Auto.

- 3. Click **Reports** in the center of the Session Overview pane.
- 4. Select a report from the **drop-down menu**.
- 5. Click **Close** when finished.

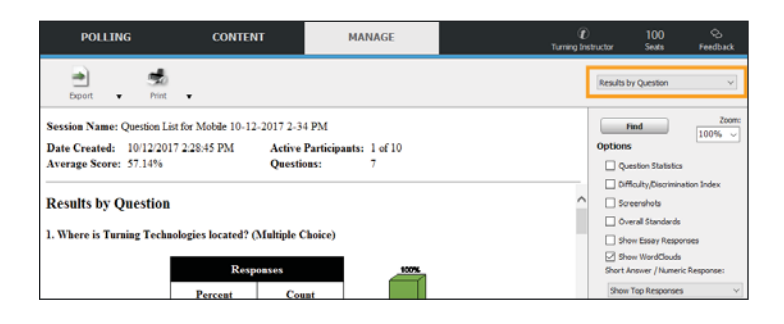

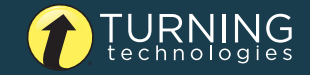